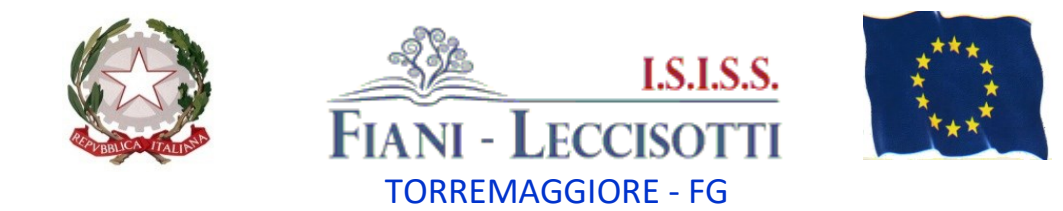

**C.M.:** FGIS044002 **---- [fgis044002@istruzione.it](mailto:fgis044002@istruzione.it) --- [fgis044002@pec.istruzione.it](mailto:fgis044002@pec.istruzione.it) --- [www.fianileccisotti.it](http://www.fianileccisotti.it/) --- C.F.:** 93059060710

**Comunicazione n. 044 Comunicazione n. 044** Torremaggiore, lì (fa fede il tibro protocollo)

.S.I.S.S. " FIANI - LECCISOTTI " Prot. 0007781 del 10/10/2023 IV (Uscita)

**AI DOCENTI**

## **Oggetto: Archiviazione documentazione in Argo Didup**

Nell'ottica della dematerializzazione della documentazione, il portale Argo, negli ultimi aggiornamenti, ha messo a disposizione una funzione per archiviare tutta la documentazione relativa ad una classe in versione digitale, al fine di consentire a tutti i docenti della stessa classe di poterla consultare **(piani di lavoro individuali, programmazioni di classe, progetti di ampliamento dell'offerta formativa e programmi**).

## **Per la consegna dei verbali si utilizzerà la consueta modalità (invio da parte del coordinatore di classe a didattica@fianileccisotti.it).**

Pertanto, si chiede ai docenti di inserire attraverso la procedura di seguito indicata i documenti prodotti nelle varie classi. Si informa inoltre che sono state già create per tutte le classi sulla piattaforma Argo le cartelle in cui archiviare i documenti.

## **Procedura per l'archiviazione:**

- 1. Accedere ad ARGO DIDUP Registro Elettronico DIDUP
- 2. Dal menù a sinistra cliccare su Didattica e poi Programmazione Didattica
- 3. Cliccare su Aggiungi in alto a destra per caricare il verbale o la programmazione
- 4. Inserire le informazioni richieste:
	- a. Oggetto (indicare tipo documento, classe e disciplina: Es. Piano di lavoro 5ªF Matematica)
	- b. Descrizione (Si può indicare quanto indicato in oggetto)
	- c. Data di Pubblicazione,
	- d. Indicare il periodo di validità del documento (per le programmazioni va indicato l'inizio e la fine dell'anno scolastico)
	- e. Scegliere la Cartella di riferimento della classe (le cartelle sono state già create)
	- f. Cliccare a destra su Sfoglia per caricare il file presente sul vostro PC.
- 5. Scegliere i destinatari del documento, cliccando sulla scheda Destinatari (a fianco alla scheda Dettaglio in alto)
	- a. In Filtro Classi, scegliere l'opzione '**Classi Singole'**.
	- b. Quindi cliccare su bottone 'Scegli' a destra, e spuntare la classe di destinazione.
	- c. Quindi cliccare su Conferma in alto a destra
	- d. Cliccare su Salva in alto a destra

## **Si allega tutorial per l'archiviazione dei documenti.**

N.B.: Per visualizzare i files della classe, occorre entrare nella sezione REGISTRO, selezionare la propria classe e una delle ore già firmate dal docente, e, nella barra in alto, cliccare su PROGRAMMAZIONE DIDATTICA.

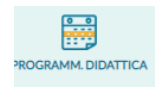

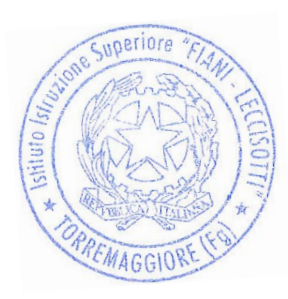

**Il Dirigente Scolastico Prof. Carmine COLLINA** (Documento informatico sottoscritto con firma digitale ai sensi dell'art. 24 del D. Lgs. n. 82/2005 e ss.mm.ii.)